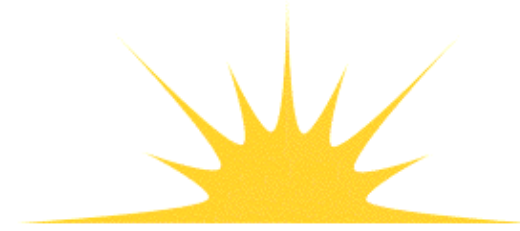

Daylight Chemical Information Systems, Inc.<br>120 Vantis - Suite 550 - Aliso Viejo, CA 92656<br>tel +1 949-831-9990 - fax +1 949-831-9902 - www.daylight.com

# **Daylight DayCGI Manual**

# **Table of Contents**

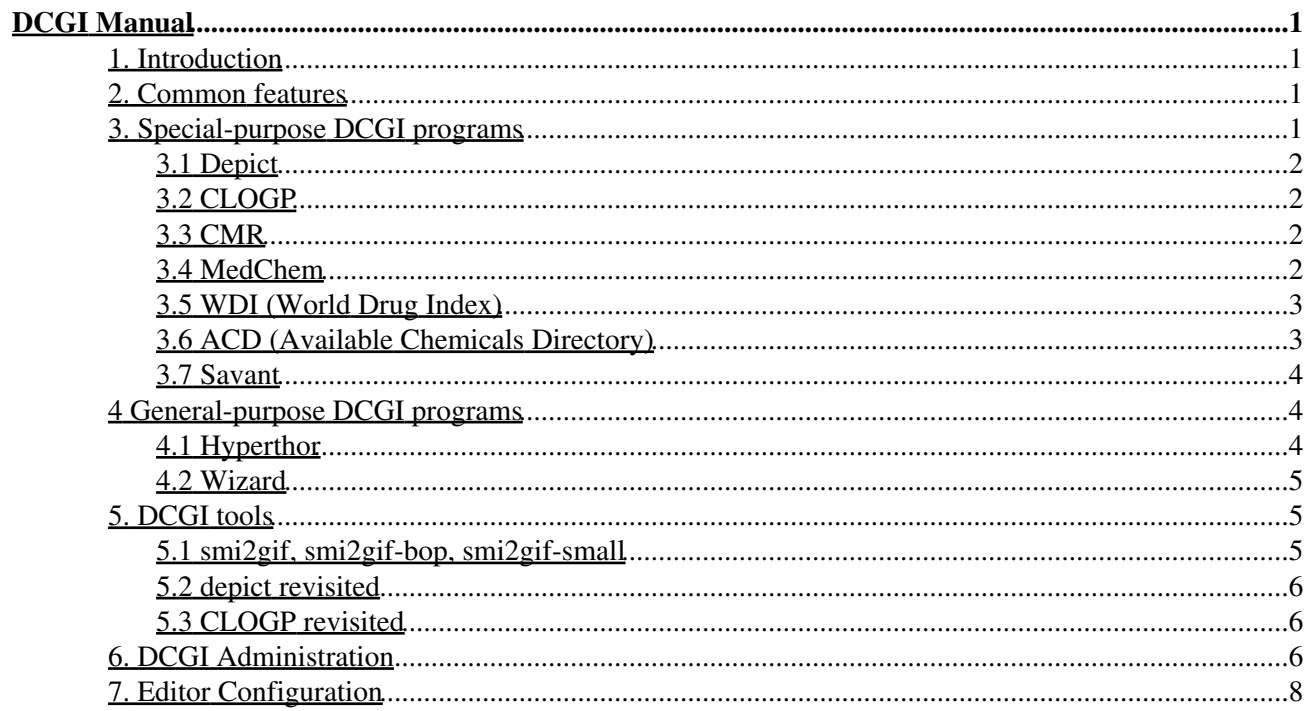

# **DCGI Manual**

#### *Daylight Common Gateway Interface package*

Daylight Version 4.9 Release Date 08/01/11

#### **Copyright notice**

<span id="page-2-0"></span>This document is copyrighted © 1994-2011 by Daylight Chemical Information Systems, Inc. Daylight explicitly grants permission to reproduce this document under the condition that it is reproduced in its entirety, including this notice. All other rights are reserved.

# <span id="page-2-1"></span>**1. Introduction**

**CGI** (Common Gateway Interface) is a standard method to provide interactive functionality in a web-based environment. **DCGI** (Daylight CGI) is a set of programs and tools which perform various chemical information tasks using CGI. This document provides a description of the DCGI package as supplied with the current release of Daylight Software.

# <span id="page-2-2"></span>**2. Common features**

DCGI programs consist of a series of HTML pages which are designed to be used with a web browser such as Netscape Communicator.

The DCGI philosophy is to provide tools with interfaces which are as simple as possible. Given general familiarity with a web browser, a DCGI user should be able to click-and-play immediately without the need for special training. The DCGI system is a set of special-purpose programs which are designed to be run on an intranet. To this end, DCGI configuration is done centrally by an administrator, which frees the user from having to know things such as the names of current servers, databases and datatypes. Whenever possible, DCGI program interfaces are oriented to a *"What do you want to know? Here it is."* design, e.g., [WDI.](#page-4-2) A small of general purpose DCGI programs are also provided for use by more advanced users (currently just two: [Hyperthor](#page-5-3) and [Wizard](#page-6-3)).

DCGI pages contain a standard header which identifies the program and provides links to instructions (Help), frequently asked questions (FAQ), database documentation (as appropriate) and other relevant HTML pages.

The DCGI programs all use a common mechanism for structure editing. If configured (see section 7), structure entry form elements will have one or two associated buttons. By selecting these buttons one can edit a structure using a preconfigured graphical editor. The structure can then be submitted back to the form element.

# <span id="page-2-3"></span>**3. Special-purpose DCGI programs**

Most DCGI programs are designed to perform specific chemical tasks and have very straightforward user interfaces. These programs are described in the following section, starting with the simplest ones. Most of the

documentation is also available directly from the corresponding DCGI pages (HELP, FAQ, etc.).

# <span id="page-3-4"></span><span id="page-3-0"></span>**3.1 Depict**

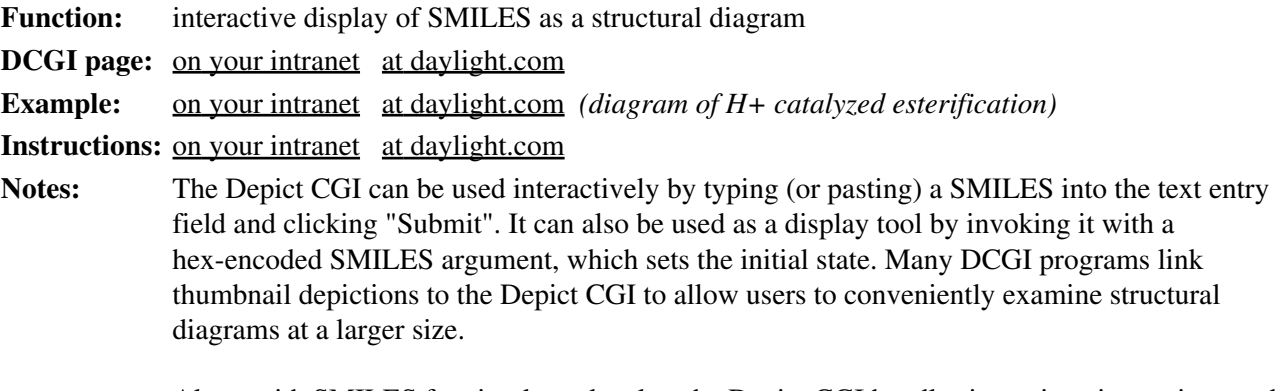

Along with SMILES for simple molecules, the Depict CGI handles isotopism, isomerism, and reactions.

# <span id="page-3-5"></span><span id="page-3-1"></span>**3.2 CLOGP**

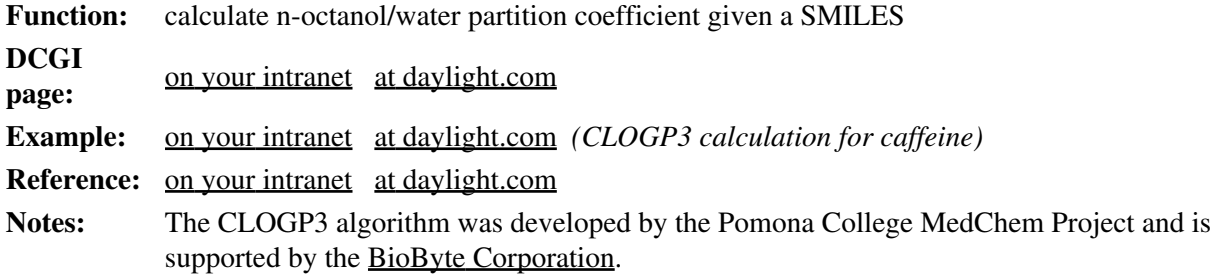

# <span id="page-3-2"></span>**3.3 CMR**

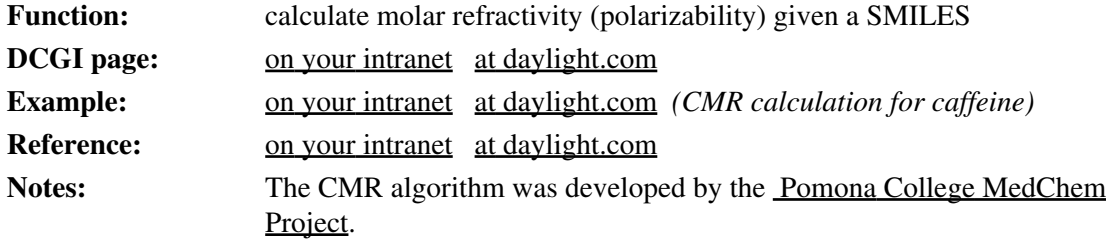

## <span id="page-3-3"></span>**3.4 MedChem**

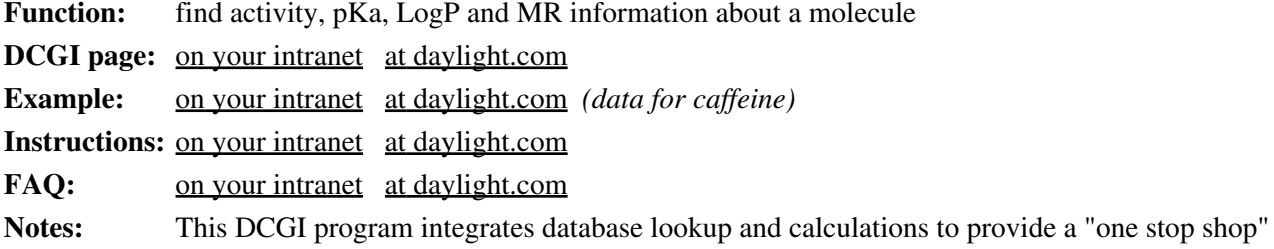

for MedChem/BioByte-related functionality. Information displayed includes: pharmacological activity type, LogP and MR (all measured values with citations, preferred value, computed value), measured pKa values with citations, name(s), CAS number(s), molecular formula, and computed 3-D coordinates.

Useful query identifiers for Medchem include name, SMILES, WLN and CAS Number.

MedChem CGI uses the **medchem** database, CLOGP3 and CMR algorithms developed by the [Pomona College MedChem Project](http://clogp.pomona.edu/index.html) and supported by the [BioByte Corporation.](http://www.biobyte.com/bb/index.html)

## <span id="page-4-2"></span><span id="page-4-0"></span>**3.5 WDI (World Drug Index)**

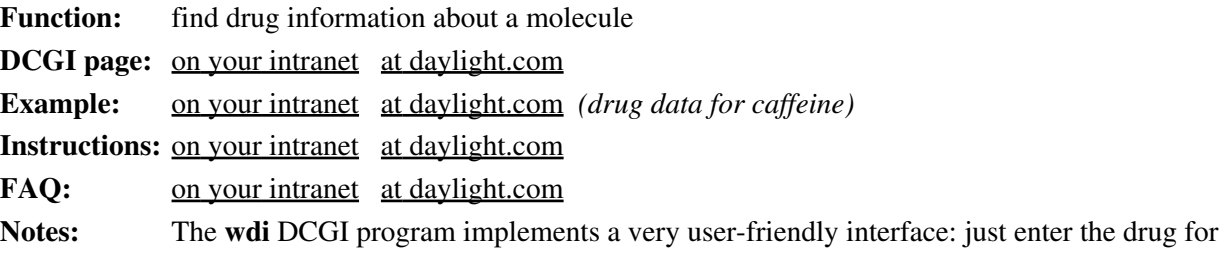

which you want information (SMILES, name or CAS Number) and you get the results on the same "web page". If your identifier is ambiguous, i.e., it applies to more than one drug entry, you get information for all such entries (e.g., try "glucose").

> Types of drug information in **wdi** include: indications and usage, precautions and warnings, contraindications, interactions, adverse effects, mechanism of action and various identifiers such as trade names.

Useful query identifiers for **wdi** include SMILES, CAS numbers and names. Name lookup is especially useful because the **wdi** database includes a comprehensive list of trade names, preferred names, International Names (INN) and United States Adopted Names (USAN).

This DCGI program uses the **wdi** database, which is compiled from, developed and supported by [Derwent World Drug Index](http://www.scientific.thomson.com)

### <span id="page-4-1"></span>**3.6 ACD (Available Chemicals Directory)**

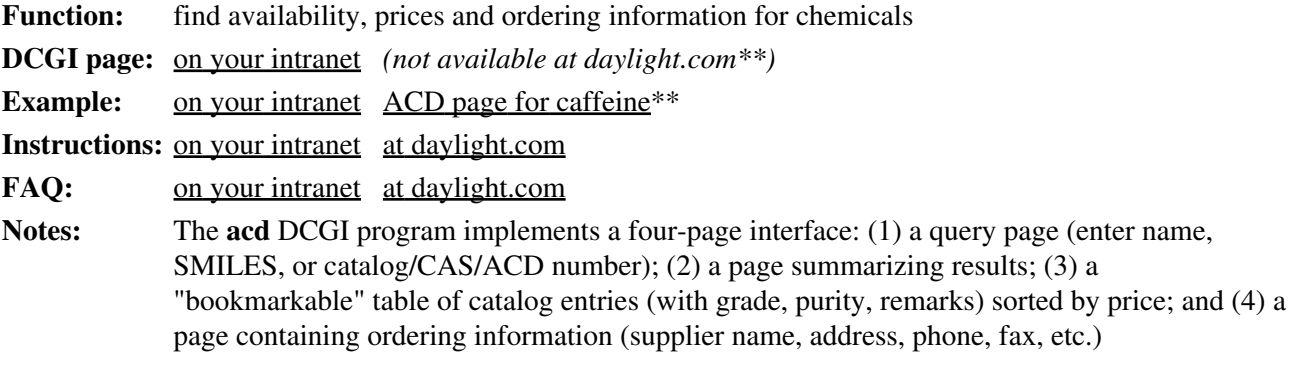

Catalog entries include: catalog number, supplier, catalog name, grade, purity, cost/unit, normalized price in \$US/g, remarks and update code.

Supplier entries include: company name, full address, telephone and fax numbers, catalog name, catalog description, number of compounds in catalog and supplier's notes.

Result pages are "bookmarkable" and include separately indexed tables for all available isomers/isotopes.

Useful query identifiers are SMILES, Name, CAS Number and especially catalog number (enter any catalog number, the result summary page will show the appropriate catalogs automatically!)

This DCGI program uses the **acd** database, which is maintained by [MDL Information Systems,](http://www.mdli.com) [Inc.](http://www.mdli.com) \*\*MDLI prohibits live ACD demos on WWW, so only the single HTML page for caffeine is provided as example.

## <span id="page-5-0"></span>**3.7 Savant**

Function: find synthetic papers and patents for structures similar to a SMILES **DCGI page:** on your intranet [at daylight.com](http://demo.daylight.com/daycgi/savant) **Example:** on your intranet [at daylight.com](http://demo.daylight.com/daycgi/savant?436e31636e63326e28432963283d4f296e28432963283d4f2963313220414c4c) *(synthetic literature for caffeine)* also available: query page search summary results/references **Instructions:** on your intranet [at daylight.com](http://demo.daylight.com/dayhtml/help/savant-help.html) **FAQ:** on your intranet [at daylight.com](http://demo.daylight.com/dayhtml/help/savant-faq.html) **Notes:** The **savant** DCGI program implements an easy-to-use interface which delivers essential references to synthetic literature quickly and reliably. The user (chemist) enters a structure; the program shows the structure (if available) and similar structures which are in the synthetic literature (synthetic journal articles and patents); full citations are available in all cases. This is the most painless way to do a synthetic literature search!

> Literature references for isotopes and isomers are provided as separately indexed tables on Savant's bookmarkable reference pages.

This DCGI program uses the **spresipreps** database, which is developed and supported by [Infochem, GmbH.](http://www.daylight.com/partners/existing_partners.html)

# <span id="page-5-1"></span>**4 General-purpose DCGI programs**

Two general purpose programs are provided in this release (4.62): Hyperthor and Wizard. These programs were part of the preliminary DCGI development suite and are **not** part of the supported DCGI package. They do not live up to DCGI simplified interface standards, e.g., they are not centrally configurable, the user needs to know server and database names, select datatypes, etc. Sorry! They are provided for use by "power users" until permanent replacement programs are available.

# <span id="page-5-3"></span><span id="page-5-2"></span>**4.1 Hyperthor**

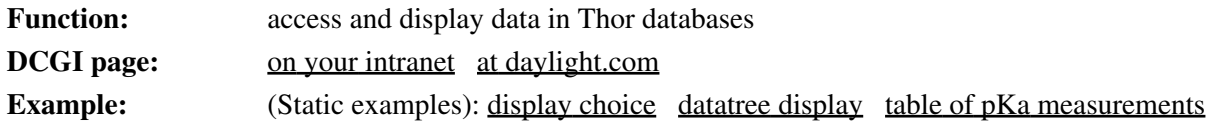

3.6 ACD (Available Chemicals Directory) 4

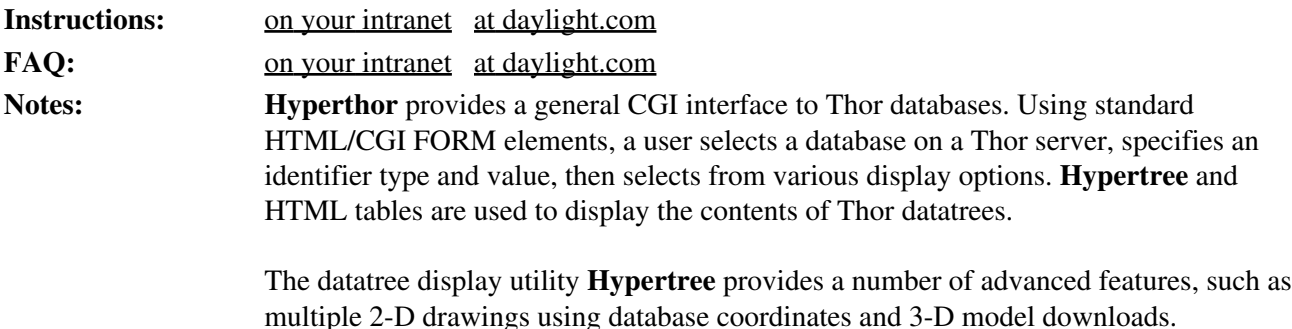

## <span id="page-6-3"></span><span id="page-6-0"></span>**4.2 Wizard**

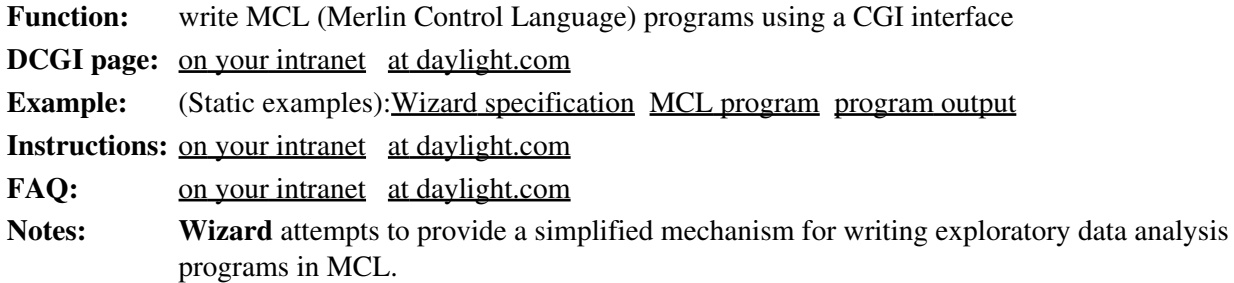

# <span id="page-6-1"></span>**5. DCGI tools**

A number of utilities are available to people who would like to write their own DCGI-style programs, or to customize the programs in the standard set. Supported entry points (URLs) are described below.

# <span id="page-6-2"></span>**5.1 smi2gif, smi2gif-bop, smi2gif-small**

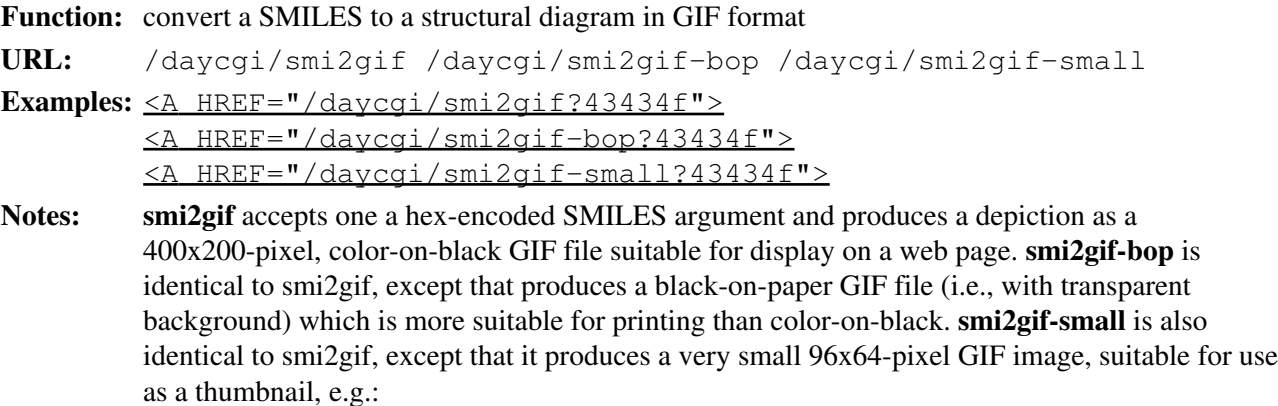

```
 <A HREF="/daycgi/smi2gif?43434f">
   <IMG SRC="/daycgi/smi2gif-small?43434f">
\langle / A>
```
Produces this thumbnail (click on it for larger image):

 $\hat{\mathbf{r}}$ 

A more flexible utility is planned for the future (JavaDepict). However, these three smi2gif URLs will continue to be part of the supported DCGI package.

## <span id="page-7-0"></span>**5.2 depict revisited**

**Function:** display SMILES as a structural diagram

**URL:** /daycgi/depict

**Examples:** <A HREF="/daycgi/smi2gif?43434f">

**Notes:** This is the same **depict** DCGI program which is discussed [above.](#page-3-4) It is a useful tool in DCGI programs, e.g., when access to both SMILES and a full-size structural diagram is desired, but would interrupt the flow of the page as in this reference to ethanol. The availability of SMILES in the Depict CGI entry field means that users can select and copy the SMILES for other purposes.

# <span id="page-7-1"></span>**5.3 CLOGP revisited**

**Function:** DCGI-oriented CLOGP calculation from a shell script

**Notes:** This is the same [CLOGP DCGI program](#page-3-5) that was discussed previously. It is mentioned here because it is a simple /bin/sh shell script and it's a good model to start DCGI programming.

# <span id="page-7-2"></span>**6. DCGI Administration**

One of the reasons that DCGI programs are easy to use is that end-user doesn't have to know details such as server and database names. There is a price of course, which is that the Daylight Software Administrator has to configure the DCGI package properly. We have attempted to design this system so that configuration is simple and robust. If you can set up an httpd server, you should have no trouble with the following. If you have any difficulties, remember that Daylight's [installation support](mailto:support@daylight.com) is available to everyone.

#### **6.1. Edit the DCGI initialization file dcgi\_env.sh**

CGI programs run as a special user (typically "nobody" or "http") in a very limited environment. Anything "special" needs to be defined by each CGI program. All DCGI programs execute the script /daycgi/dcgi\_env.sh to set up a standard DCGI environment. As part of installation, you **must** edit this script (as distributed, the initial state is to fail with a warning).

#### **(a)** Make a copy of **/daycgi/dcgi\_env.sh** (e.g., **dcgi\_env.sh.orig**)

- **(b)** Open **/daycgi/dcgi\_env.sh** using your favorite text editor.
- **(c)** If this is a fresh installation, remove or comment out the initial warning section.

**(d)** Edit symbols as per comments in the file. You can use the predefined settings for most things, but the following symbols typically need to be redefined:

#### **DY\_ROOT**

The default value is /usr/local/daylight/*version*, but if it's installed somewhere else on your system, be sure to set **DY\_ROOT** appropriately.

#### **DY\_LICENSEDATA**

Should point to license file. Recommended:

#### **/usr/local/daylight/dy\_license.dat**.

#### **LD\_LIBRARY\_PATH**

The default value is usually correct, but this path **must** include  $\frac{5}{2}DY$  ROOT/lib for all Daylight Software Releases 4.61 and later.

#### **CX\_ROOT**

CEX is needed for RasMol 3D viewer.

#### **DCGI\_ACDSPEC**

If you have the **acd** database running on a thorserver, change the default (demo) database spec to the appropriate value.

#### **DCGI\_MEDCHEMSPEC**

If you have the **medchem** database running on a thorserver, change the default (demo) database spec to the appropriate value.

#### **DCGI\_WDISPEC**

If you have the **wdi** database running on a thorserver, change the default (demo) database spec to the appropriate value.

#### **DCGI\_SAVANT\_MERLINSPEC**

If you have a **spresi** database running on a merlinserver, change the default database spec (spresi95demo) to the appropriate value. This is typically

spresi95preps unless you are serving the whole spresi95 database in merlin. **DCGI\_SAVANT\_THORSPEC**

#### If you are serving spresi95preps from merlinserver, change the change the default (spresi95demo) to the appropriate value (typically spresi95, *not* spresi95preps).

#### **6.2. Check the Daylight passwords file dy\_passwords.dat**

Check that the daylight passwords file (typically

**/usr/local/daylight/dy\_passwords.dat** allows user "anonymous" access to database servers, e.g., if no server access password is required, it should include the line:

user:anonymous:

#### **6.3. Check the system services file /etc/services**

Check that the file **/etc/services** defines thor and merlin services as:

 thor 5555/tcp # Daylight server merlin 5556/tcp # Daylight server

#### **6.4. Check the httpd configuration file httpd.conf**

Check that the httpd configuration file (typically **httpd.conf**, i.e., for Apache 1.3.9) defines the following three aliases, where **/usr/local/daylight** is replaced by the appropriate value for your system:

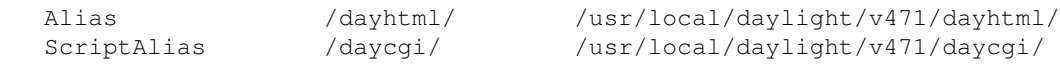

You will need to restart the httpd server for these to take effect. That's all for the installation. In order to configure graphical editors to work with Daycgi, see the next section. If you license new databases or install a new version of the Daylight Software, you may need to modify the files or repeat the above installation.

# <span id="page-9-0"></span>**7. Editor Configuration**

Daycgi uses two sets of environment variables to control graphical input of structures.

#### **DCGI\_EDITOR1\_URL**

When set, this is the URL of an editor subwindow.

#### **DCGI\_EDITOR1\_WLABEL**

This is the name of the subwindow object. Note that this must be a valid javascript object name.

#### **DCGI\_EDITOR1\_OPTIONS**

This is the option string for the creation of the new subwindow.

#### **DCGI\_EDITOR1\_BLABEL**

This is the label for the editor button in the Daycgi application windows.

#### **DCGI\_EDITOR2\_URL**

When set, this is the URL of an editor subwindow.

#### **DCGI\_EDITOR2\_WLABEL**

This is the name of the subwindow object. Note that this must be a valid javascript object name.

#### **DCGI\_EDITOR2\_OPTIONS**

This is the option string for the creation of the new subwindow.

#### **DCGI\_EDITOR2\_BLABEL**

This is the label for the editor button in the Daycgi application windows.

One (or two) editor buttons will appear on the daycgi application pages if either (or both) of the DCGI\_EDITOR1\_URL and DCGI\_EDITOR2\_URL environment variables are set. The editor buttons case a subwindow to be loaded with the appropriate URL. The subwindow should provide Javascript functions to communicate with it's parent window. It refers to the parent windows structure entry form element with the functions "opener.GetRootSmiles()" and "opener.PutRootSmiles(val)".

The default configuration provides the CGI-based grins application as EDITOR1. Example subwindow HTML pages for JME and Chemdraw Plugin are provided in the /dayhtml/edit/ directory. These will need to be configured to work with the appropriate editor on the local server. The application /daycgi/testgrins can be used to test editor and inter-window communication.